En espagnol, tu auras besoin de créer des documents à plusieurs (diaporama….). Pour accéder à cette fonctionnalité, le DIGISLIDE SANS CREATION DE COMPTE.

Quand, tu auras le lien de partage (sur pronote et/ou le blog) pour un travail en collaboration avec d'autres élèves de la classe, tu devras cliquer sur le lien:

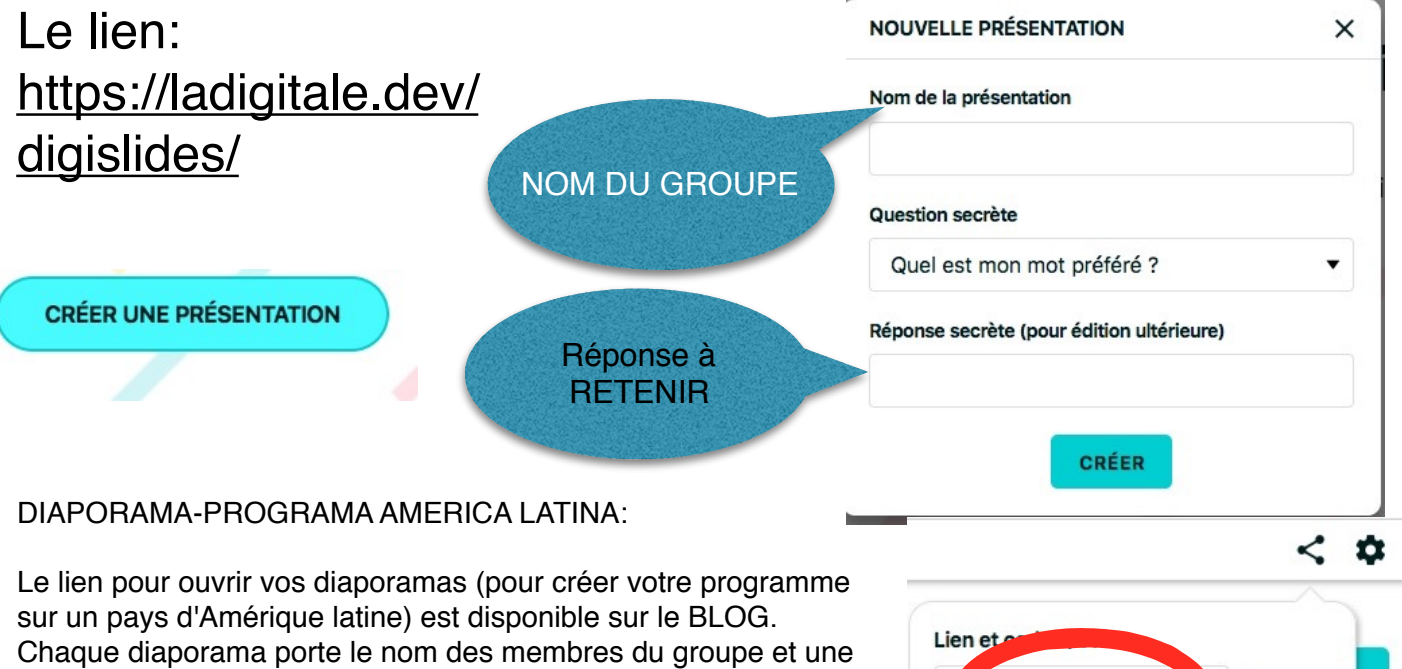

réponse secrète à RETENIR! Créez vos diaporama (6 diapos) à plusieurs en même temps en partageant LE LIEN DU DIAPO AVEC LES AUTRES sur PADLET

[https://padlet.com/42espagnolprevert/trabajos-de-los-alumnos](https://padlet.com/42espagnolprevert/trabajos-de-los-alumnos-de-4-me-oz6vz9bcr03dzddu)[de-4-me-oz6vz9bcr03dzddu](https://padlet.com/42espagnolprevert/trabajos-de-los-alumnos-de-4-me-oz6vz9bcr03dzddu)

ittps://ladigitale.dev/d 「白 盟 Code d'intégration : <iframe src="https://ladigita П

Pour t'aider à taper les accents en espagnols, voici un peu d'aide: Enfin, si tu as besoin de vocabulaire pour t'exprimer, NE LAISSE PAS GOOGLE FAIRE LE TRAVAIL A TA PLACE (les traductions automatiques sont souvent très mauvaises). Utilise plutôt

LEXILOGOS Espagnol

[https://www.lexilogos.com/espagnol\\_dictionnaire.htm](https://www.lexilogos.com/espagnol_dictionnaire.htm)

## UTILISER LE CLAVIER NUMÉRIQUE :

En maintenant enfoncée la touche ALT du clavier (touche située à gauche de la barre d'espace) taper, sur le clavier numérique, le code à 3 chiffres correspondant au caractère voulu.

Par exemple, pour insérer le  $\tilde{N}$  dans un texte :

- 1) Vérifier que le clavier numérique soit bien actif (touche num Ik).
- 2) Appuyer sur la touche alt du clavier.
- 3) Tout en continuant d'appuyer sur la touche alt, taper les chiffres 1 puis 6 puis 5 sur le clavier numérique.

4) En relâchant la touche alt, le Ñ apparaîtra automatiquement.

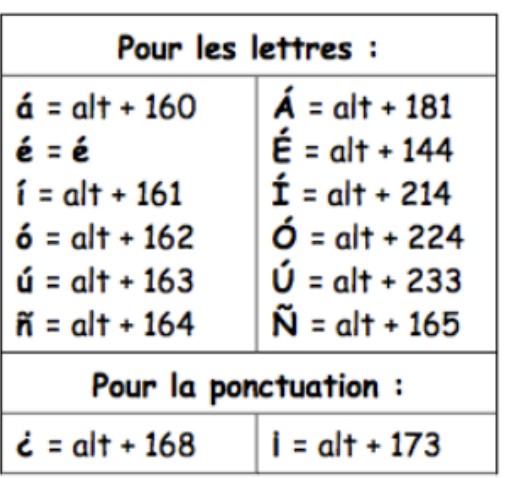